# **TraffiCloud Start-Up Instructions**

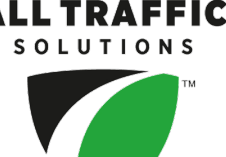

### TraffiCloud - For anywhere management

TraffiCloud is the easiest way to manage your All Traffic Solutions equipment. The TraffiCloud Web interface leverages the power and convenience of the Internet by combining a simple user interface with a connection to your equipment in the field. There is no software to install and no IT department to involve, yet you'll be able to access all your equipment and information from anywhere.

If you purchased a sign and TraffiCloud subscription, or are participating in a Test Drive or TraffiCloud Trial, you have full access to TraffiCloud to configure the equipment on your account.

Sign in at: [http://portal.trafficloud.com.](http://portal.trafficloud.com/) New users receive a Welcome email from All Traffic Solutions for login via email address and a temporary password. For getting started and configuration help once you're logged in, go to the **TraffiCloud Help menu?** and select **Training Videos** or Getting Started Guides.

#### TraffiCloud Mobile - For extra convenience

If you purchased an Android tablet from us, the TraffiCloud Mobile app has been pre-installed. If you have your own Android device, you can purchase a TraffiCloud Mobile perpetual license from ATS and then download the app from the [Google](https://play.google.com/store/search?q=trafficloud%20mobile&c=apps&hl=en&gl=US) Play Store. Then, sign into the app on your Android device using your TraffiCloud credentials, scan for your ATS devices, and connect to any that are within Bluetooth range. The Bluetooth pairing code is "ATS" and only one connection is permitted at a time.

## TraffiCloud Sign Manager - For local connections only

If you won't be using our TraffiCloud Web or App offerings, here's how to install TraffiCloud Sign Manager to directly connect a PC to the sign:

- 1. Download and install the software from: <http://c.alltrafficsolutions.com/signmanager>
- 2. Open TraffiCloud Sign Manager and enter your TraffiCloud user name and password.
- 3. Plug your sign in via USB-A or pair over Bluetooth using the PIN code ATS. Your sign should appear in the **Detected Devices** box and you can manage it with the application.

**NOTE:** If the sign does not automatically appear beside **Detected Devices**, download and install the USB drivers from <http://c.alltrafficsolutions.com/usb>. After installing the USB drivers, restart the program to refresh.

For details about using TraffiCloud Sign Manager for Windows, refer to the online user guide. In the application, click **Help > Software User's Manual**.

#### Getting help

We're here to help! If you have any concerns while using your new product, please feel free to call our customer success specialists at 1-866-366-6602, option 2, or email us at [support@altrafficsolutions.com.](mailto:support@altrafficsolutions.com)